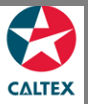

## **Starcard Online Quick Reference**

## How to Reset your Password

User ID and Password are both case sensitive. The system will only allow 3 unsuccessful attempts. Click **Forgotten your Password** link, user will receive a temporary password via email.

- 1. Go to Starcard Online website: https://StarCardOnline.caltex.com
- 2. Click 'Forgotten your Password' link in Starcard Online Login Page.
- 3. Another window will appear that will ask for the User ID. Enter "User ID" in the User ID field.
- 4. Click "Submit" Button. ("Password sent" notification will appear)
- 5. Go to Starcard Online Login Page. Enter "User ID" in the User ID field.
- 6. Enter "Temporary Password" which was received via email on the "Password" field.
- 7. Click "Login" button.
- 8. "Password Maintenance" screen will appear. Enter the "Temporary Password" in the "Password" field.
- 9. Enter the "New Password" in the "New Password" field.
- 10. Enter the "New Password "again in the "Confirm Password" field.
- 11. Click "Submit" Button.

| CALTEX   |                                                 |
|----------|-------------------------------------------------|
| Login    |                                                 |
| User ID  | Ι                                               |
| Password |                                                 |
| > Co     | gotten your Password?<br>LOGIN<br>puest a Logon |

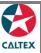

## Starcard Online Quick Reference

| CALTEX          |                                           |
|-----------------|-------------------------------------------|
| Forgotten Passy | word                                      |
|                 | Please complete the fields marked with *. |
| *User ID        |                                           |
|                 | SUBMIT                                    |

| CALTEX           |               |               |                                           |
|------------------|---------------|---------------|-------------------------------------------|
| Forgotte         | en Passw      | ord           |                                           |
|                  |               | Password sent |                                           |
|                  |               |               | Please complete the fields marked with *. |
| <b>≭</b> User ID | KFEZ_CUSTOLS2 |               |                                           |
|                  |               |               |                                           |

| no-reply@chevron.com 1:51 PM (29 minutes ago)  ✓ Your password is: ople3/lis Please use it to access the site, then change it to something you will remember using our password maintenance facility. | StarCard Online | password change Inbox x                       | Email Sample                                                 |                            |
|----------------------------------------------------------------------------------------------------|-----------------|-----------------------------------------------|--------------------------------------------------------------|----------------------------|
|                                                                                                    | /               | evron.com                                     |                                                              | 1:51 PM (29 minutes ago) ☆ |
| Please use it to access the site, then change it to something you will remember using our password maintenance facility.                                                                              | Your passwore   | l is: <mark>cg0e3its</mark>                   |                                                              |                            |
|                                                                                                    | Please use it t | o access the site, then change it to somethin | g you will remember using our password maintenance facility. |                            |

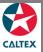

## **Starcard Online Quick Reference**

| 3  | CALTEX   |                           |       |  |
|----|----------|---------------------------|-------|--|
| Lo | gin      |                           |       |  |
|    | User ID  |                           |       |  |
|    | Password | gotten your Password?     |       |  |
|    | Co       | ntact Us<br>quest a Logon | LOGIN |  |

| asswo            | ord Mai       | inter | nance |      |
|------------------|---------------|-------|-------|------|
| 400110           |               |       |       |      |
|                  |               |       |       |      |
| User ID          | KFEZ_CUSTOLS2 |       |       |      |
| *Password        |               |       |       |      |
| *New Password    |               |       |       |      |
| • 110/1 1035/010 |               |       |       |      |
| *Confirm         |               |       |       |      |
| Password         |               |       |       |      |
|                  |               |       |       | SAVE |

Congratulations. Your password has been changed successfully.